高雄獎

線上報名系統使用說明

## **壹**、 **註冊**

Setp1 請點選帳號申請進入註冊畫面

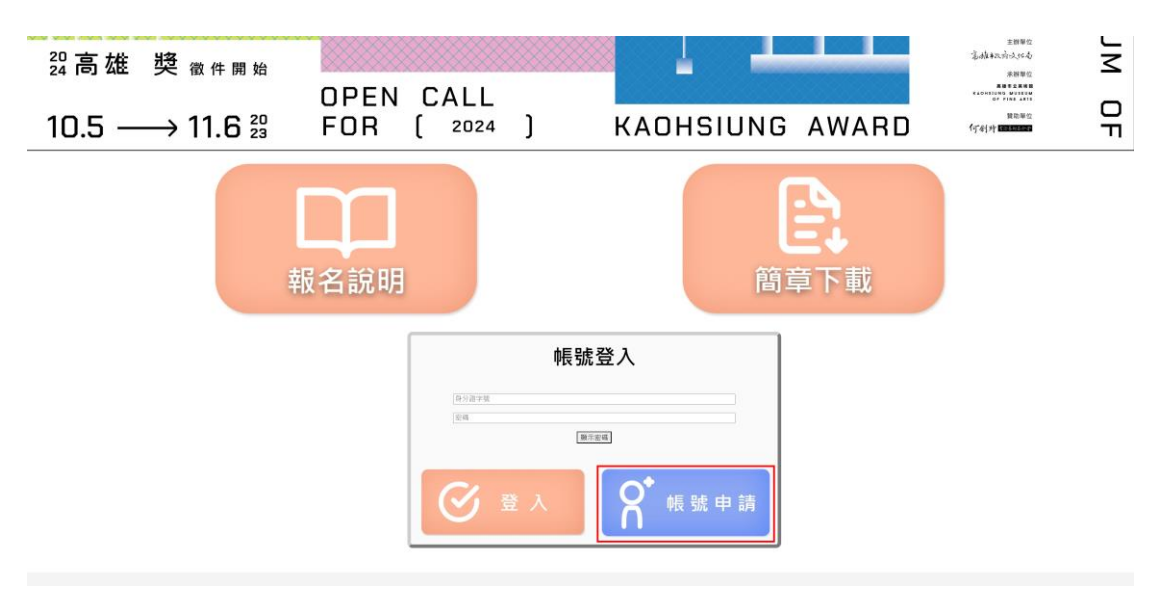

Step2 詳細閱讀個人資料提供規範與注意事項後,勾選我同意以上

所述相關事項並點選下一步。

△ 規範/注意事項

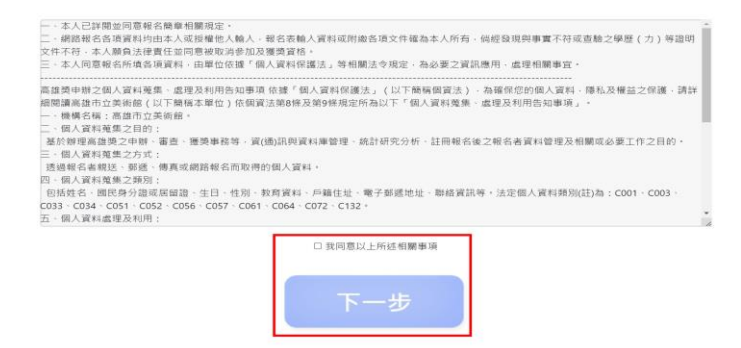

Setp3 完整填寫註冊資料之各項項目(非必填可選擇性填寫)。確認各 項資料正確後,勾選我已核對並確認上述資料均為正確,並按下送 出按鈕。

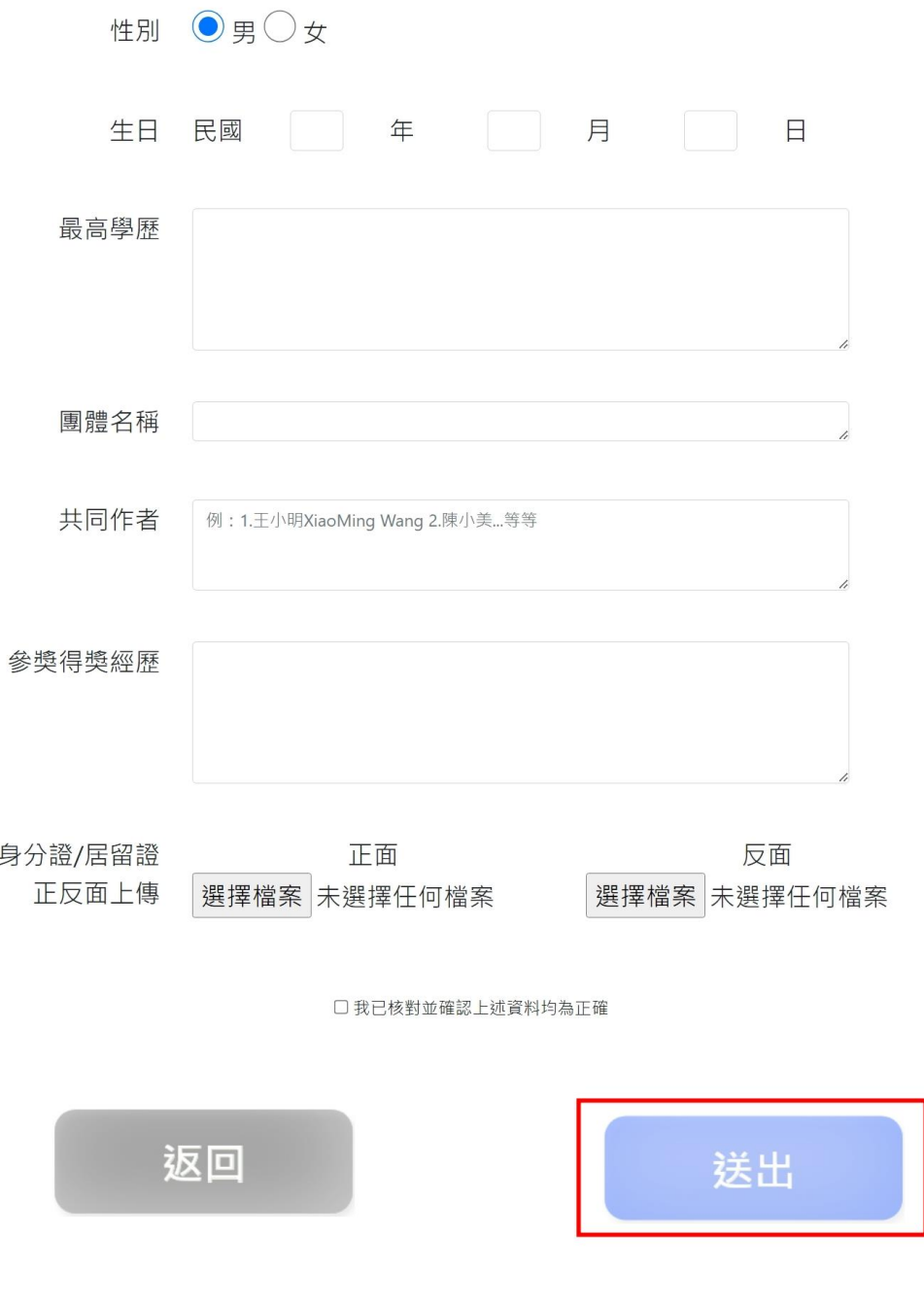

※部分資料註冊後不允許修改,按下確認送出按鈕前請再次確認!

Setp3 成功後點選返回

## **貳**、 **登入**

Setp1 至首頁重新輸入帳號(代表人身分證號)與密碼後點選登入按鈕 進入系統。

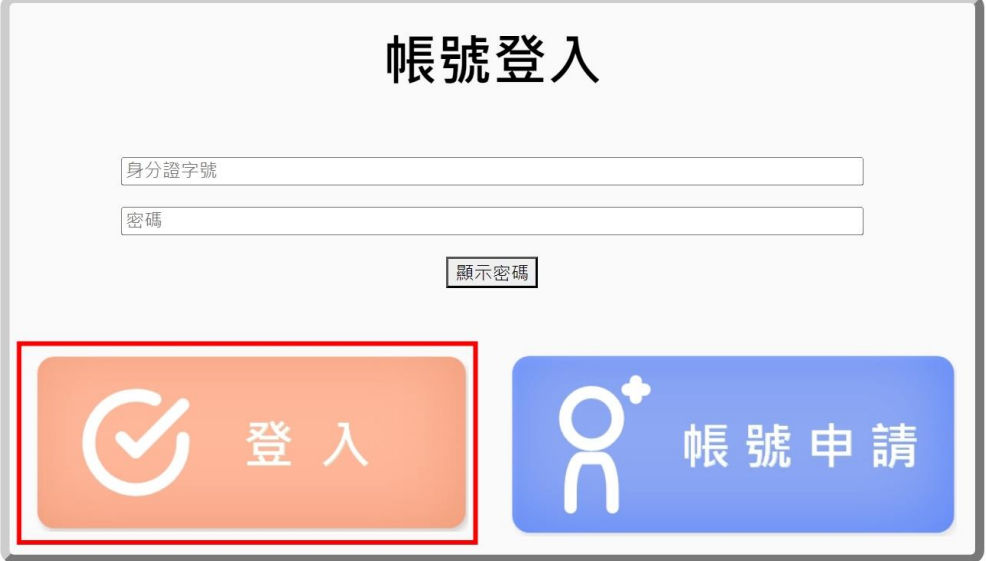

Setp2 請依所要使用之功能點選相關功能按鈕進入。

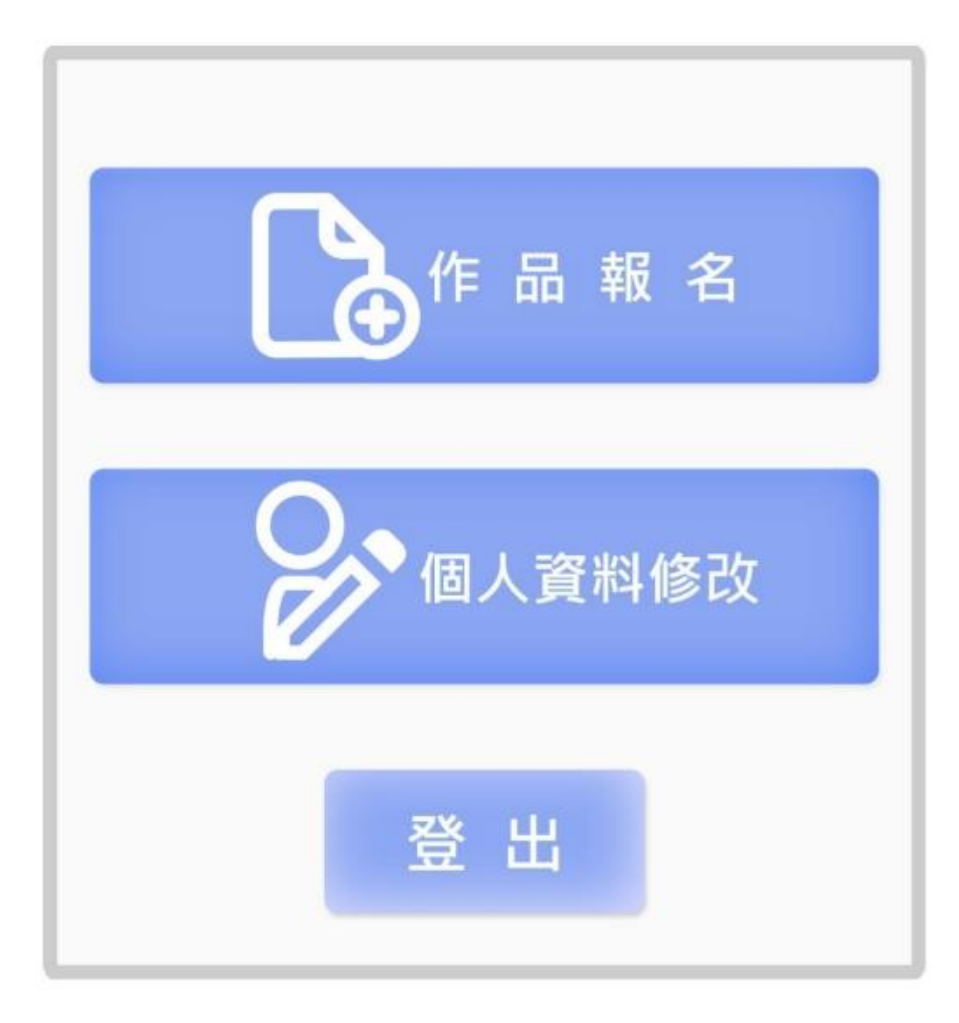

## 參、 送審作品

Setp1 於登入後畫面中點選作品報名按鈕。

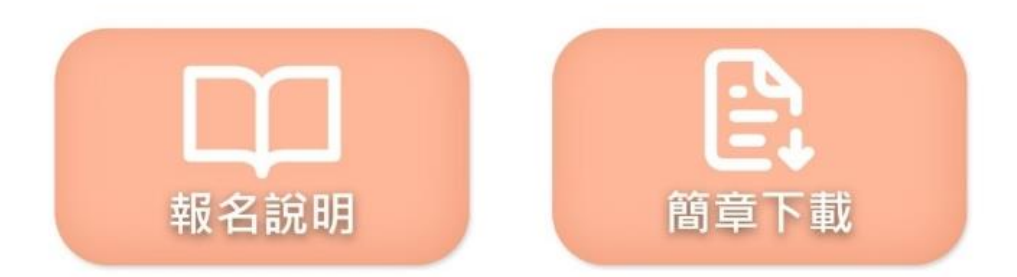

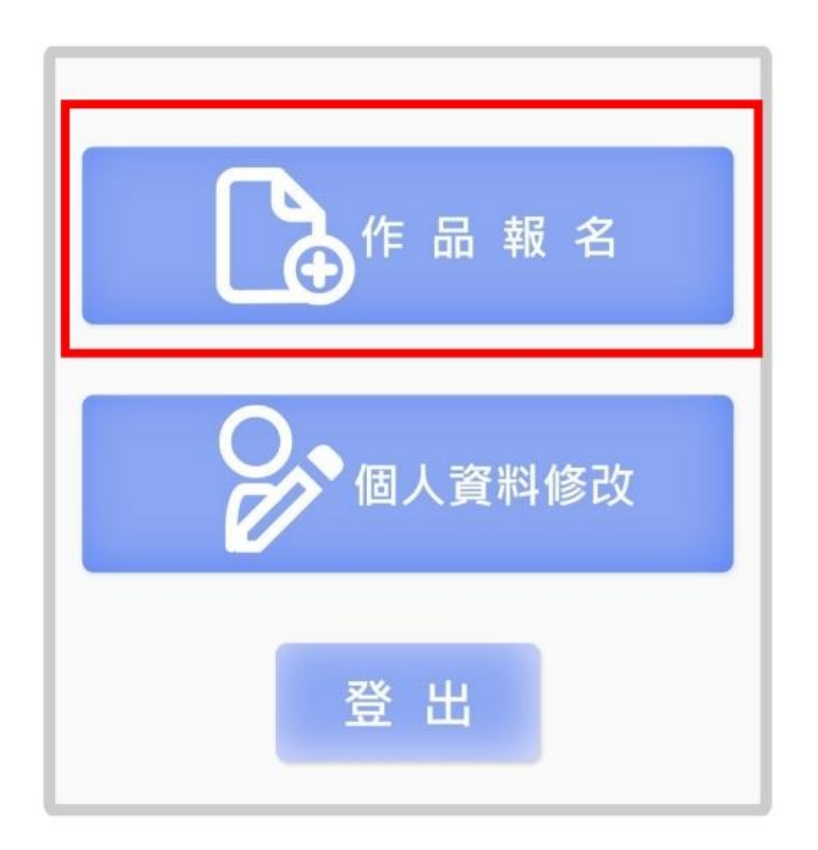

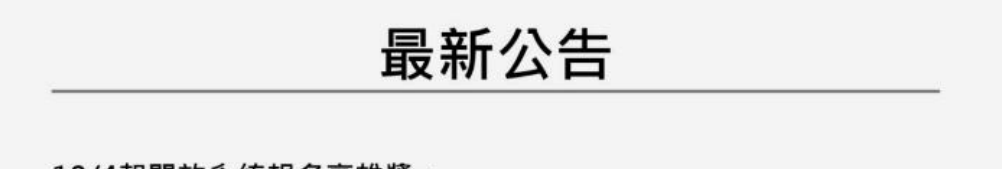

10/4起開放系統報名高雄獎。

Setp2 詳細閱讀作品參賽相關規範與注意事項後,勾選我同意以上 所述相關事項並點選下一步。

Setp3 選擇今年欲報名之類別,選擇後點選下一步。

## 作品類別

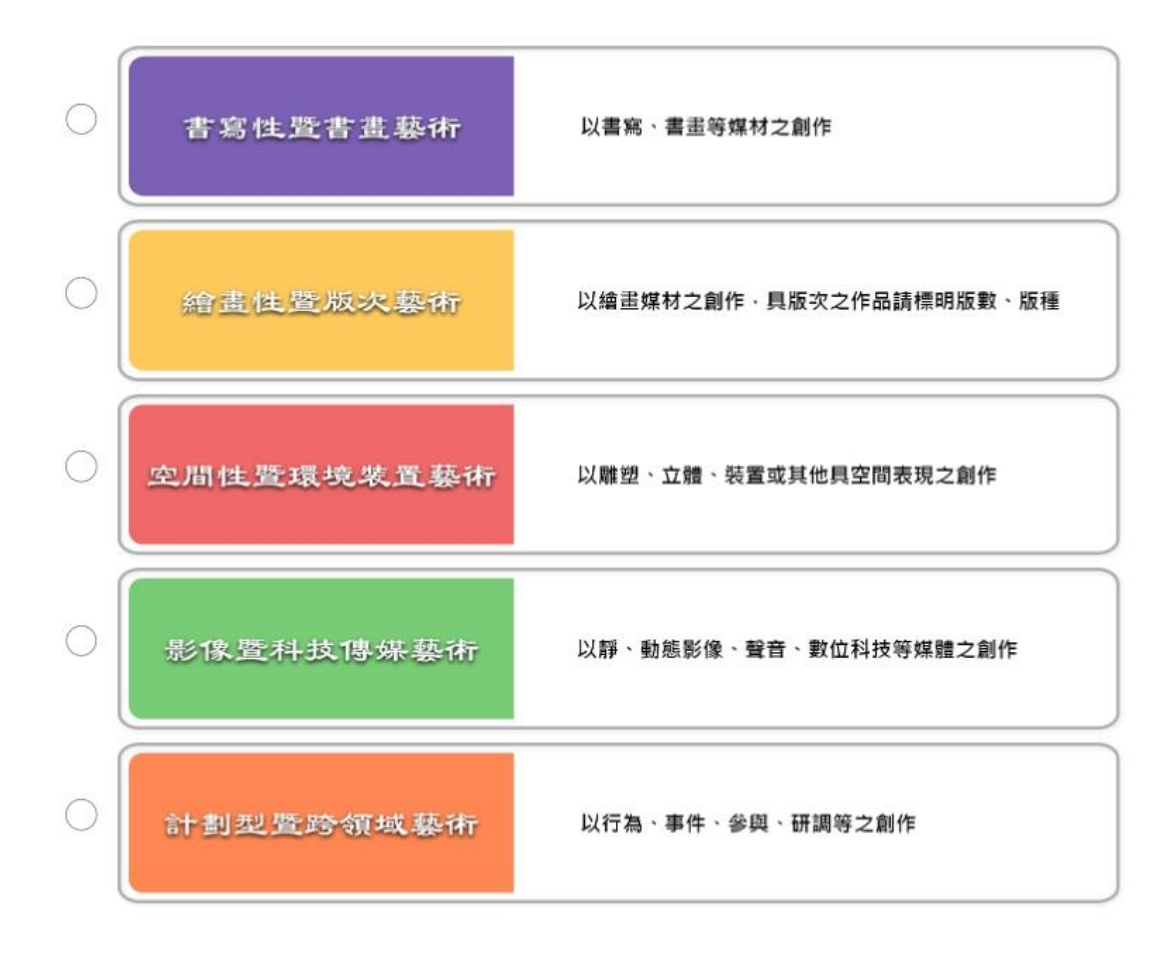

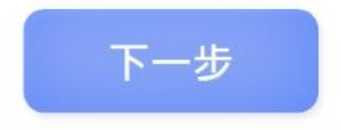

Setp4 請注意各欄位說明並視作品種類完整填寫作品資料之各項必 填項目。詳細確認完成後勾選我已核對並確認以上作品資料均為正 確,並點選送出。

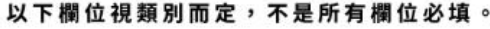

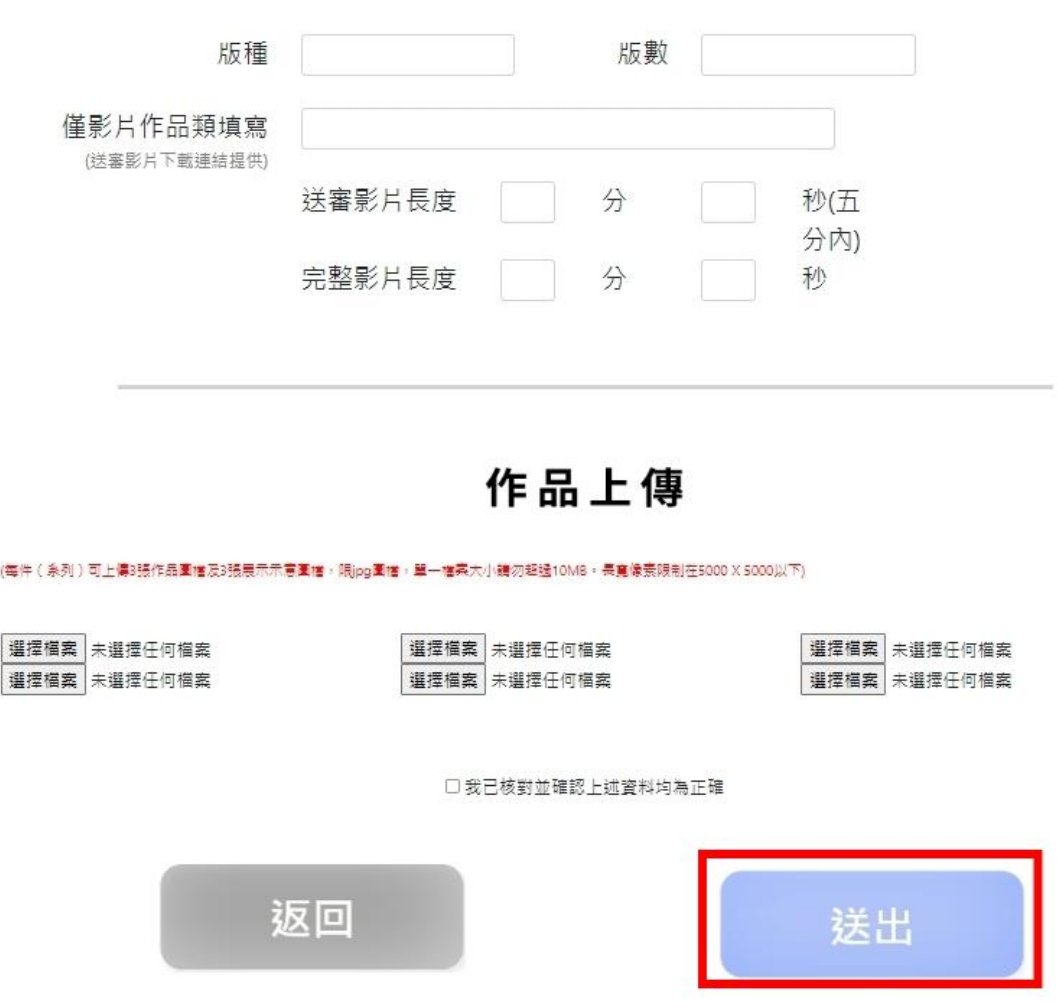

※**請等候圖片上傳完畢並出現縮圖後**,**再進行下一步驟**。